## Выгрузка проводок в программу 1С 8.2, 8.3 Послан Nataly - 31.03.2012 03:49

\_\_\_\_\_\_\_\_\_\_\_\_\_\_\_\_\_\_\_\_\_\_\_\_\_\_\_\_\_\_\_\_\_\_\_\_\_

\_\_\_\_\_\_\_\_\_\_\_\_\_\_\_\_\_\_\_\_\_\_\_\_\_\_\_\_\_\_\_\_\_\_\_\_\_

По просьбам пользователей пишу по-шагово, как настроить выгрузку

============================================================================

Выгрузка проводок в программу 1С 8.2, 8.3 Послан Nataly - 31.03.2012 05:09

1. В программе "Заработная плата" выберете в меню "Настройка" пункт & auot: Настройка проводок& quot:. Нажмите кнопку & quot: Далее & quot:.

2. В поле & quot: Установленная бухгалтерия & quot: укажите & quot: 1C: Предприятие 8.1, 8.2 (файл)&quot:. Нажмите кнопку "Далее".

3. Перейдите в программу 1С Предприятие, в меню " Сервис" выберете пункт " Дополнительные отчеты и обработки", подпункт " Дополнительные внешние обработки& quot;. Нажмите кнопку & quot; Добавить & quot; и с помощью кнопки с изображением раскрываемой папки найдите в папке, где установленна программа, файл zarpl82.epf. Нажмите & auot: Сохранить значения & quot:. У Вас появится обработка с названием & quot: Обмен данными с программой " Заработная плата".

4. В программе 1С запустите ее.

5. Укажите папку для обмена (она может быть любая, можно взять папку, где установлена программа "Заработная плата", обычно C:zarpl) и, если необходимо для конфигурации, нужную организацию. Нажмите кнопку &quot:Сохранить значения&quot:.

6. На закладке & quot; Выгрузка плана счетов & quot;, нажмите & quot; Выгрузить & quot; (или "Выгрузить план счетов"). Дождитесь сообщения об успешной выгрузке плана счетов.

7. Перейдите в программу & quot: Заработная плата& quot: и укажите папку обмена данными, указанную в п.5.

Если Вы хотите выгружать проводки раздельно по каждому сотруднику, поставьте галочку в соответствующем пункте. В этом случае, для корректной выгрузки надо, чтобы табельные номера сотрудников-физических лиц были одинаковыми в программах "Заработная плата" и "1С".

8. Загрузите план счетов кнопка &quot: Загрузить &quot:.

9. В следующем окне при необходимости укажите правильные субконто по зарплатным счетам, видам расчетов (если у Вас версия Бюджет) и затраты по подразделениям (если у Вас версия Профессионал), нажимайте кнопку " Далее".

10. Нажмите & quot: ОК & quot: выгрузка готова.

После перезагрузки программы Заработная плата" в меню " Сервис" станет

активным пункт "Выгрузка проводок в программу 1С:Предриятие.

Во вложении находится подробное описание настройки выгрузки проводок из программы &guot:Заработная плата&guot: в программу 1С бухгалтерия. Для скачивания нажмите на название файла.

============================================================================

Выгрузка проводок в программу 1С 8.2, 8.3 Послан admin - 22.08.2014 07:11

1. В программе " Заработная плата " выберете в меню " Настройка " пункт " **Настрой**

**ка проводок** & quot;. Нажмите кнопку & quot; **Далее** & au ot: .

\_\_\_\_\_\_\_\_\_\_\_\_\_\_\_\_\_\_\_\_\_\_\_\_\_\_\_\_\_\_\_\_\_\_\_\_\_

2. В поле "**Установленная бухгалтерия**" укажите "**1C:Предприятие 8.2 (файл)**& quot;. Если Вы хотите выгружать проводки раздельно по каждому сотруднику, поставьте галочку в соответствующем пункте. В этом случае, для корректной выгрузки надо, чтобы табельные номера сотрудников-физических лиц были одинаковыми в программах & guot: Заработная плата& quot: и & quot: 1С & quot: Нажмите кнопку & quot: **Далее**

".

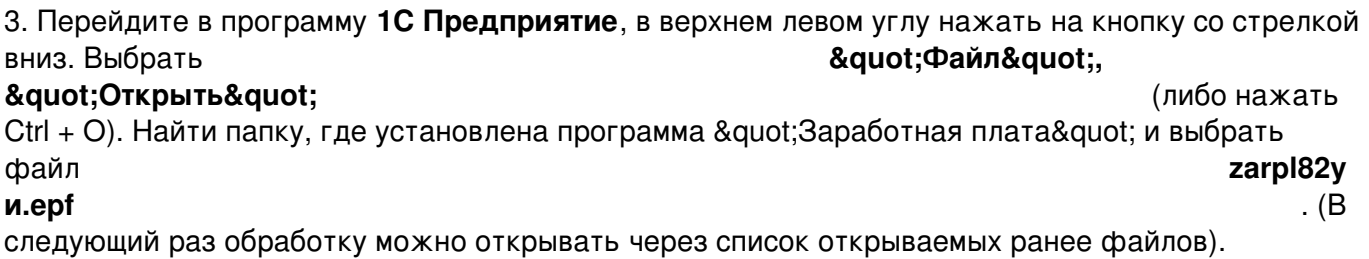

4. Укажите папку для обмена (она может быть любая, можно взять папку, где установлена программа "Заработная плата", обычно C:zarpl) и, если необходимо для конфигурации, нужную организацию. Нажмите кнопку " Сохранить значения ".

5. Нажмите на кнопку & quot; Выгрузить план счетов & quot;. Дождитесь сообщения об успешной выгрузке плана счетов.

6. Перейдите в программу " Заработная плата " и укажите папку обмена данными, указанную в п.4.

7. Загрузите план счетов кнопка " Загрузить ".

8. В следующем окне при необходимости укажите правильные субконто по зарплатным счетам, нажимайте кнопку " Далее ".

9. Укажите счета затрат по каждому подразделению, нажимайте кнопку " Далее".

10. Нажмите " OK", выгрузка готова.

После перезагрузки программы Заработная плата" в меню "Сервис" станет активным пункт & quot: Выгрузка проводок в программу 1С: Предриятие 8.2.